# **CADASTRO DO PARECER DO CACS-FUNDEB NO SIGECON PASSO A PASSO**

Prezado(a) Conselheiro(a),

Para melhor entendimento do processo de acesso ao Sistema de Gestão de Conselhos – SIGECON segue abaixo <sup>o</sup> passo <sup>a</sup> passo de como cadastrar <sup>o</sup> parecer conclusivo do CACS-FUNDEB no SIGECON.

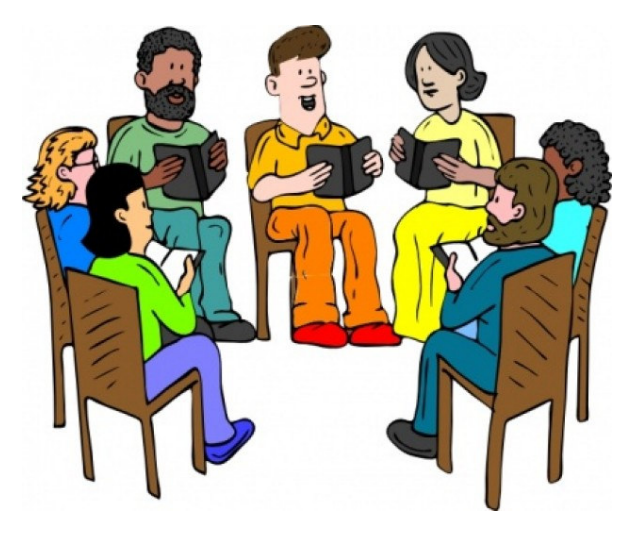

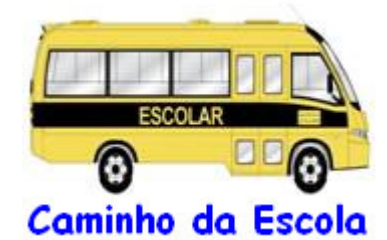

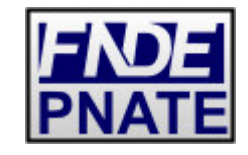

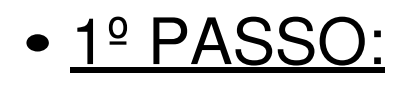

- O Conselho deverá acessar <sup>a</sup> página eletrônica do FNDE, no endereço: www.fnde.gov.br.

- Clicar no link "Sistemas", localizado na barra de acessos superior da página.

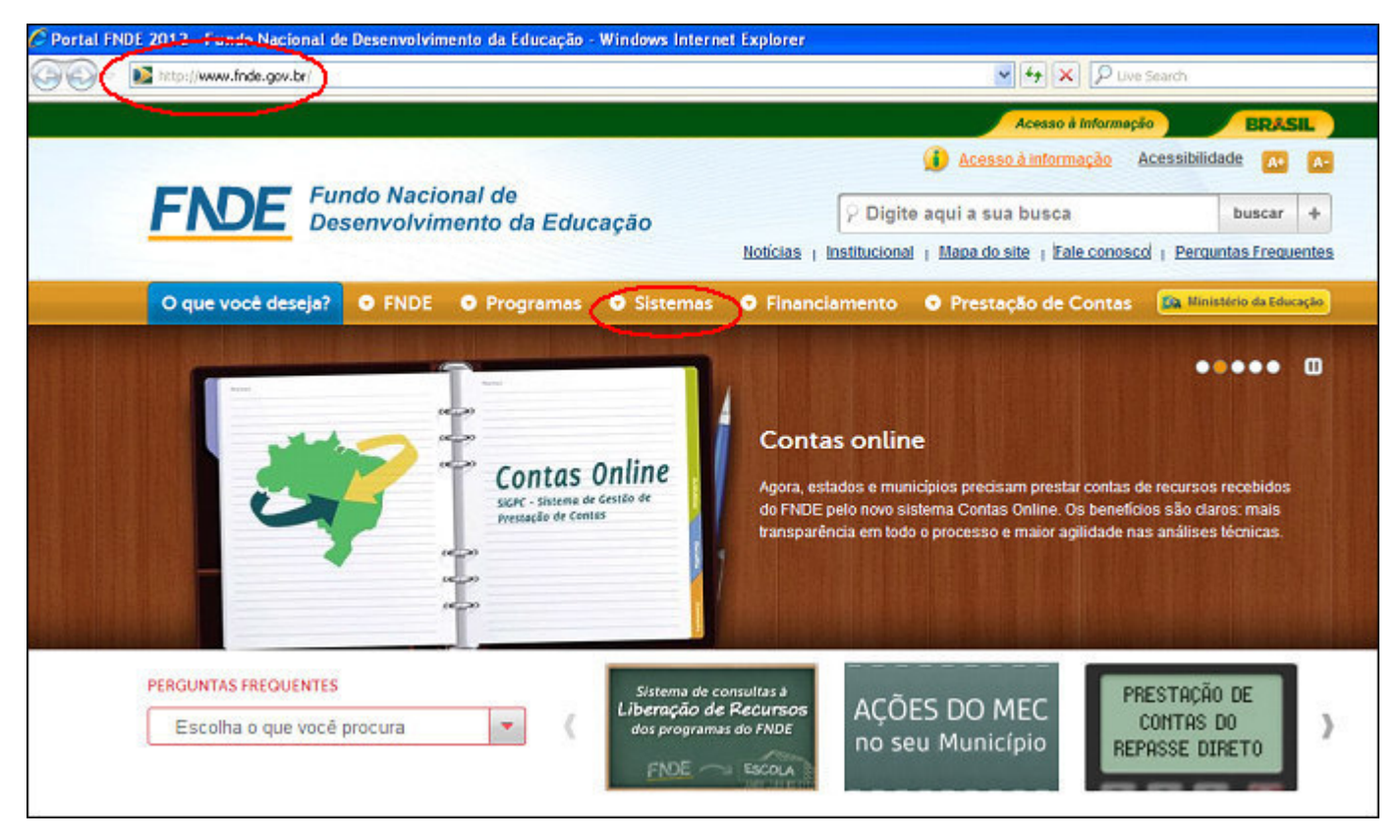

- Clicar no Sistema "SIGECON".

#### • 2º PASSO:

Ao acessar <sup>o</sup> sistema, aparecerá <sup>a</sup> tela abaixo.

**OBS:** somente <sup>o</sup> presidente do conselho terá <sup>a</sup> senha de acesso, utilizando seu CPF para <sup>o</sup> campo "usuário".

Assim, <sup>o</sup> Presidente deverá inserir seu CPF <sup>e</sup> <sup>a</sup> senha cadastrada no "Primeiro acesso".

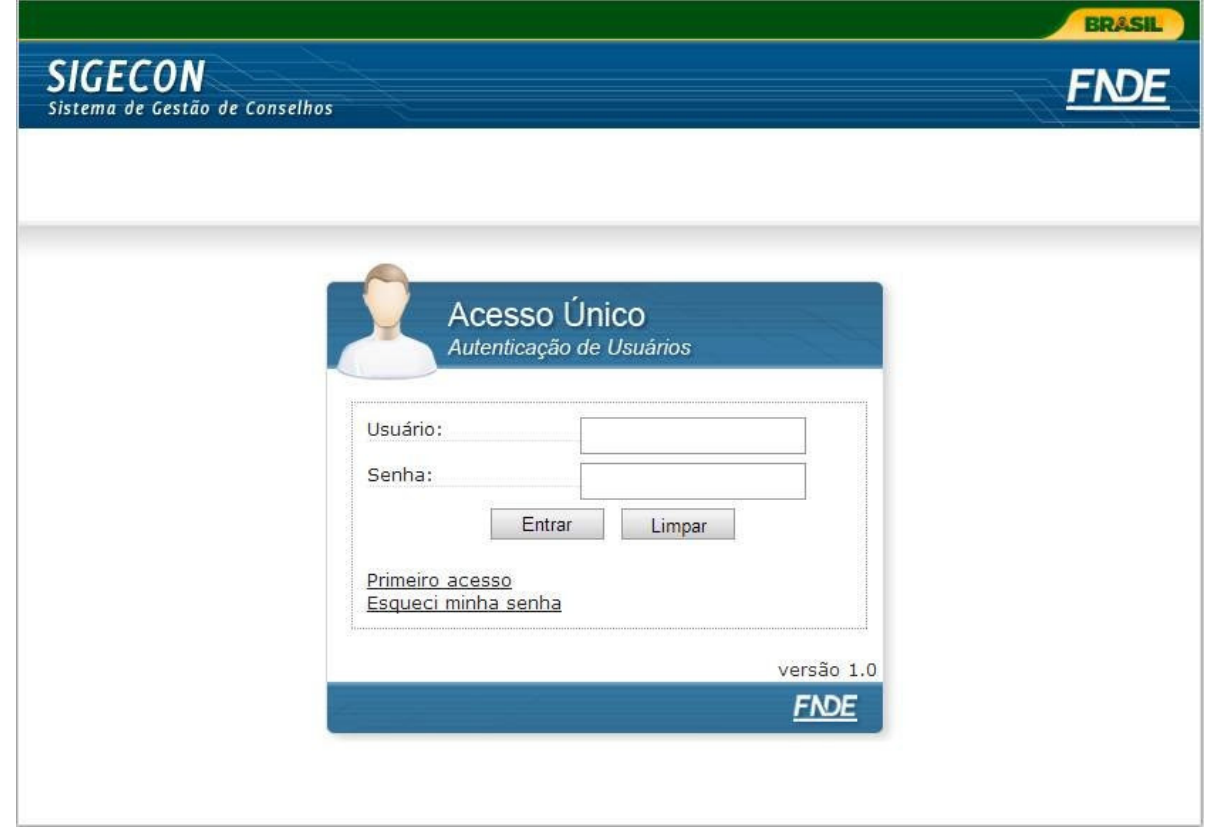

**Caso <sup>o</sup> sistema recuse <sup>o</sup> acesso por falta de atualização do cadastro no banco de dados do FNDE, <sup>o</sup> conselheiro deverá revisar os dados digitados ou solicitar <sup>a</sup> regularização da sua situação fazendo contato com os responsáveis, sendo:**

**- do CAE: pelo 0800 616161 ou pelo formulário do "Fale Conosco" pelo link http://www.fnde.gov.br/fnde/institucional/ouvidoria/fale-conosco**

**- do CACS do FUNDEB: com <sup>a</sup> Secretaria Municipal de Educação, no caso de conselho municipal, ou com <sup>a</sup> Secretaria Estadual de Educação, no caso de conselho estadual.**

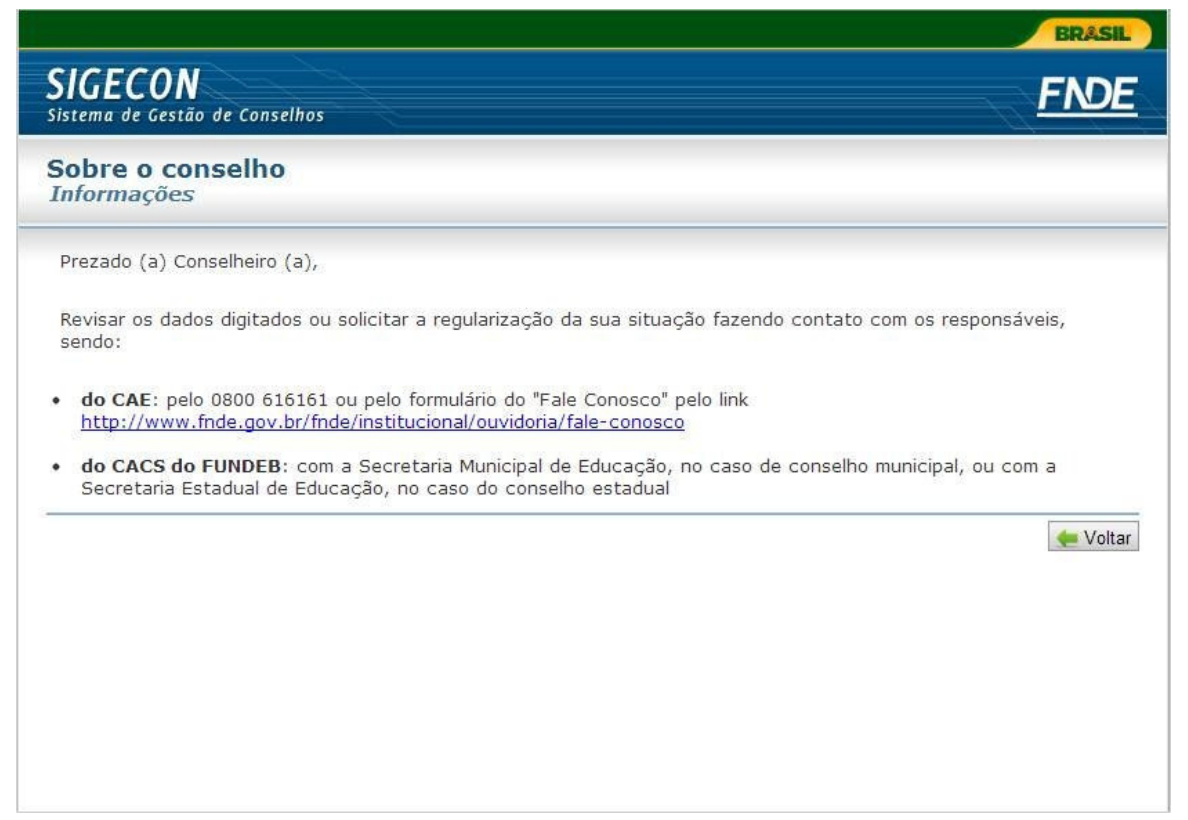

$$
\bullet 3^{\underline{o}}\ \mathsf{PASSO:}\ \ \color{red}{}
$$

Ao acessar <sup>o</sup> sistema, <sup>o</sup> presidente deverá ler <sup>a</sup> orientação na tela inicial <sup>e</sup> em seguida clicar na aba "Pesquisar".

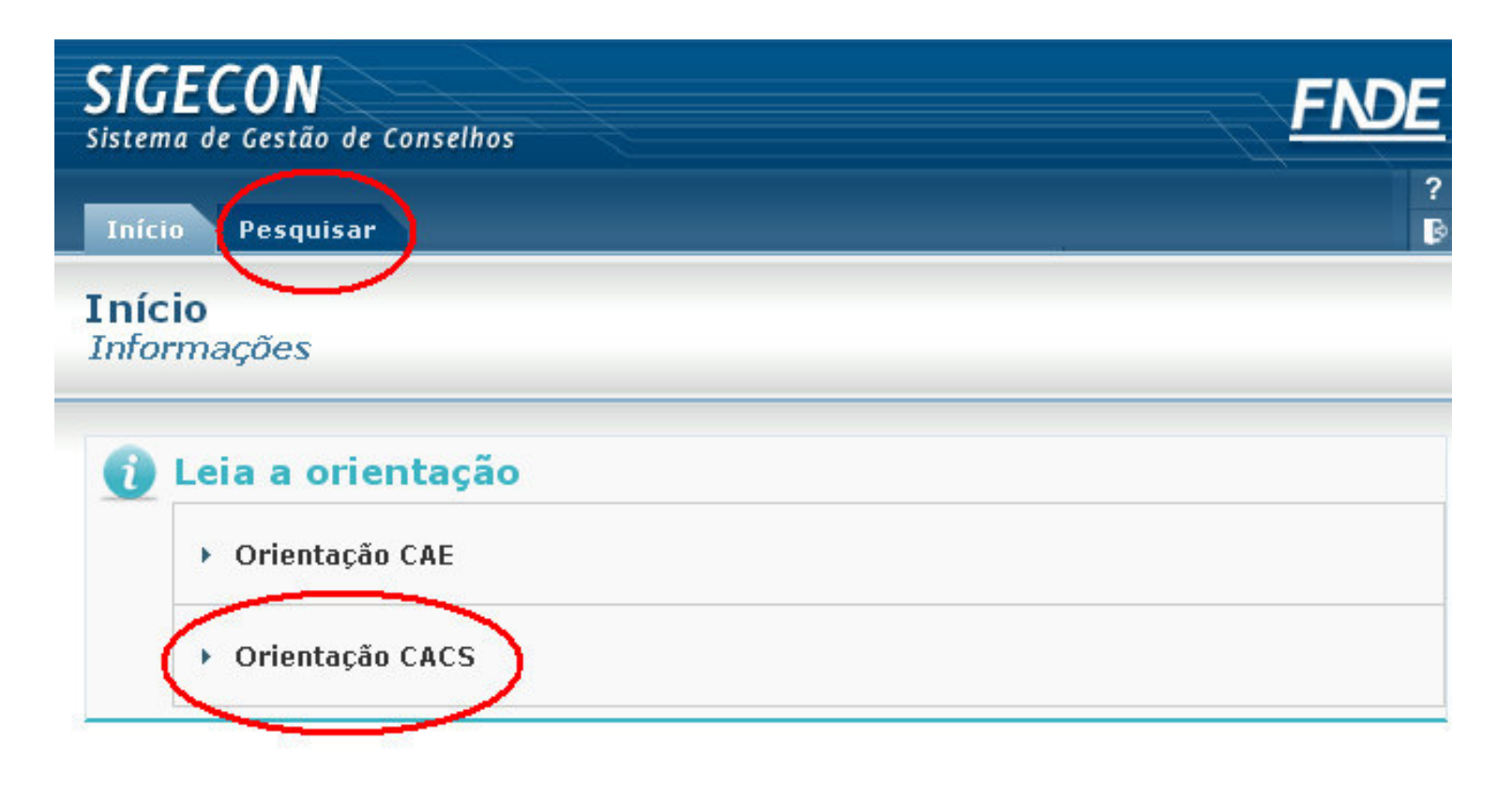

Minuta SIGECON 25/04/2013 ٠

• 4º PASSO:

Na tela seguinte, <sup>o</sup> Presidente deverá selecionar os dados relativos ao conselho, programa, prefeitura <sup>e</sup> ano de exercício <sup>e</sup> em seguida clicar no botão "Confirmar".

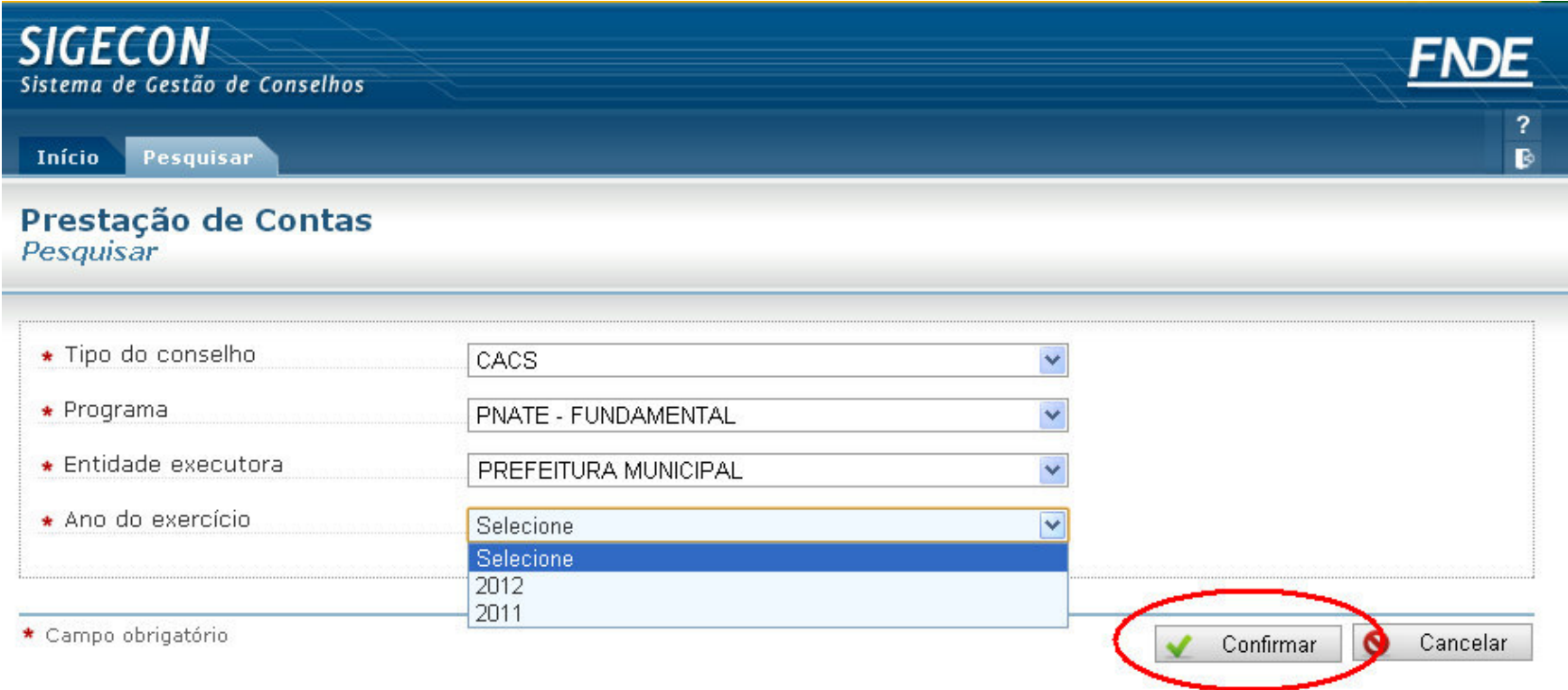

#### • 5º PASSO:

Na tela seguinte, clique no ícone indicado na imagem para iniciar <sup>o</sup> preenchimento do questionário de acompanhamento da gestão.

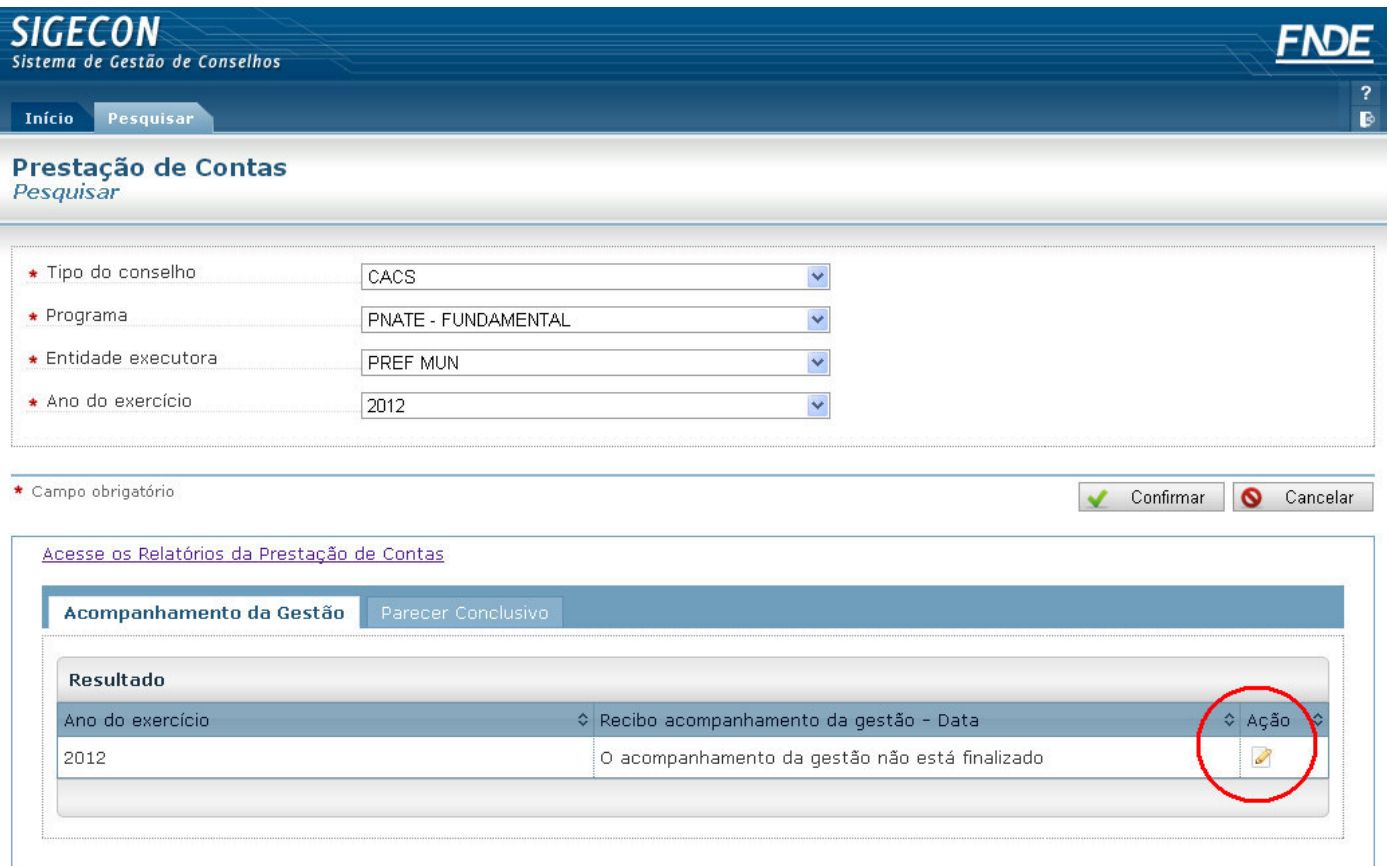

$$
\bullet 6^{\underline{o}}\text{ PASSO:}
$$

Após preencher <sup>o</sup> questionário, <sup>o</sup> presidente pode salvar <sup>o</sup> rascunho, caso ainda não tenha finalizado; ou confirmar, caso <sup>o</sup> questionário tenha sido todo preenchido.

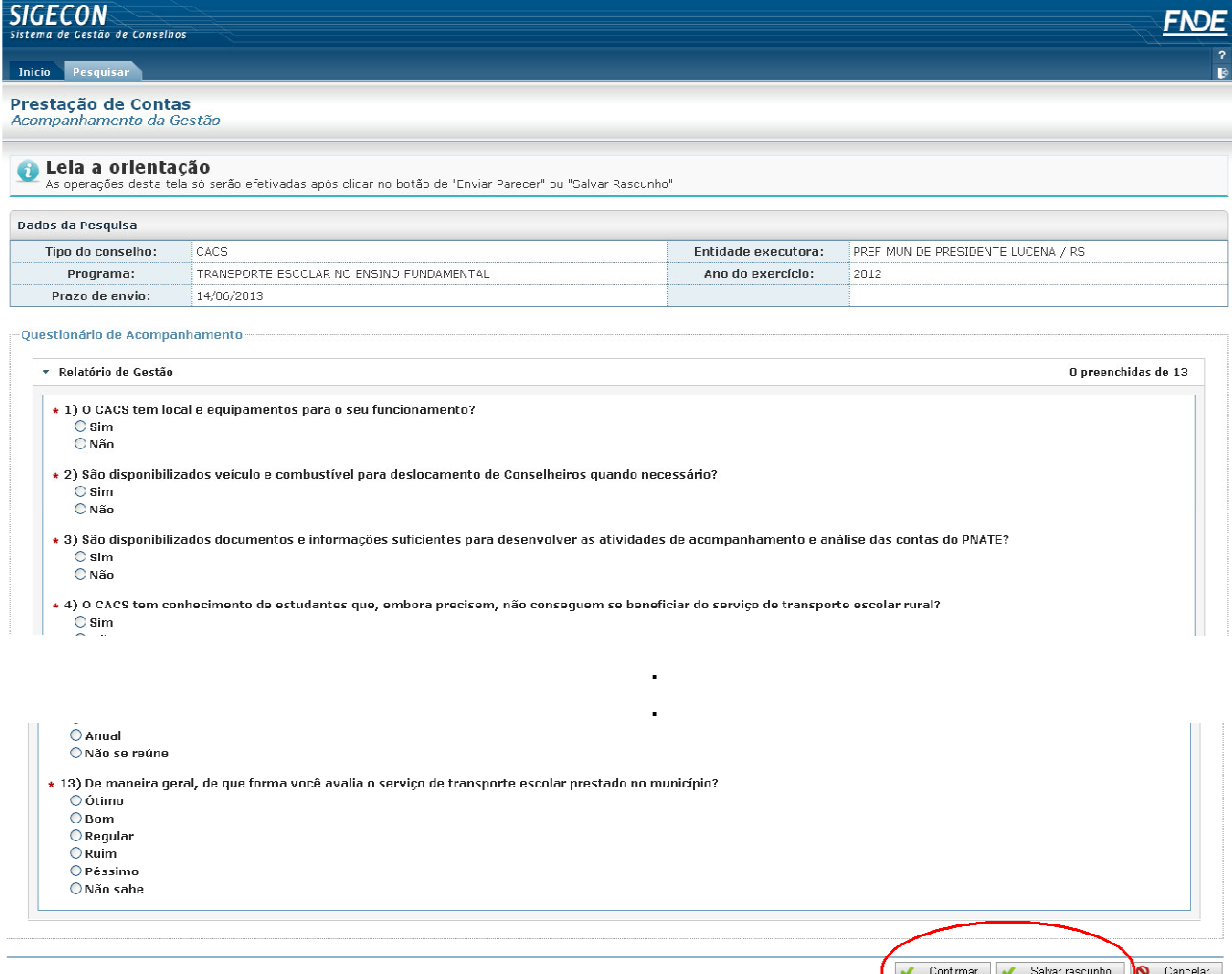

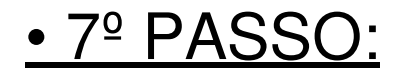

Após <sup>o</sup> correto preenchimento do questionário <sup>e</sup> <sup>a</sup> confirmação, estará disponível o recibo do acompanhamento da gestão; <sup>e</sup> <sup>o</sup> presidente poderá iniciar <sup>o</sup> preenchimento do parecer conclusivo clicando na respectiva aba, como pode ser observado na imagem abaixo:

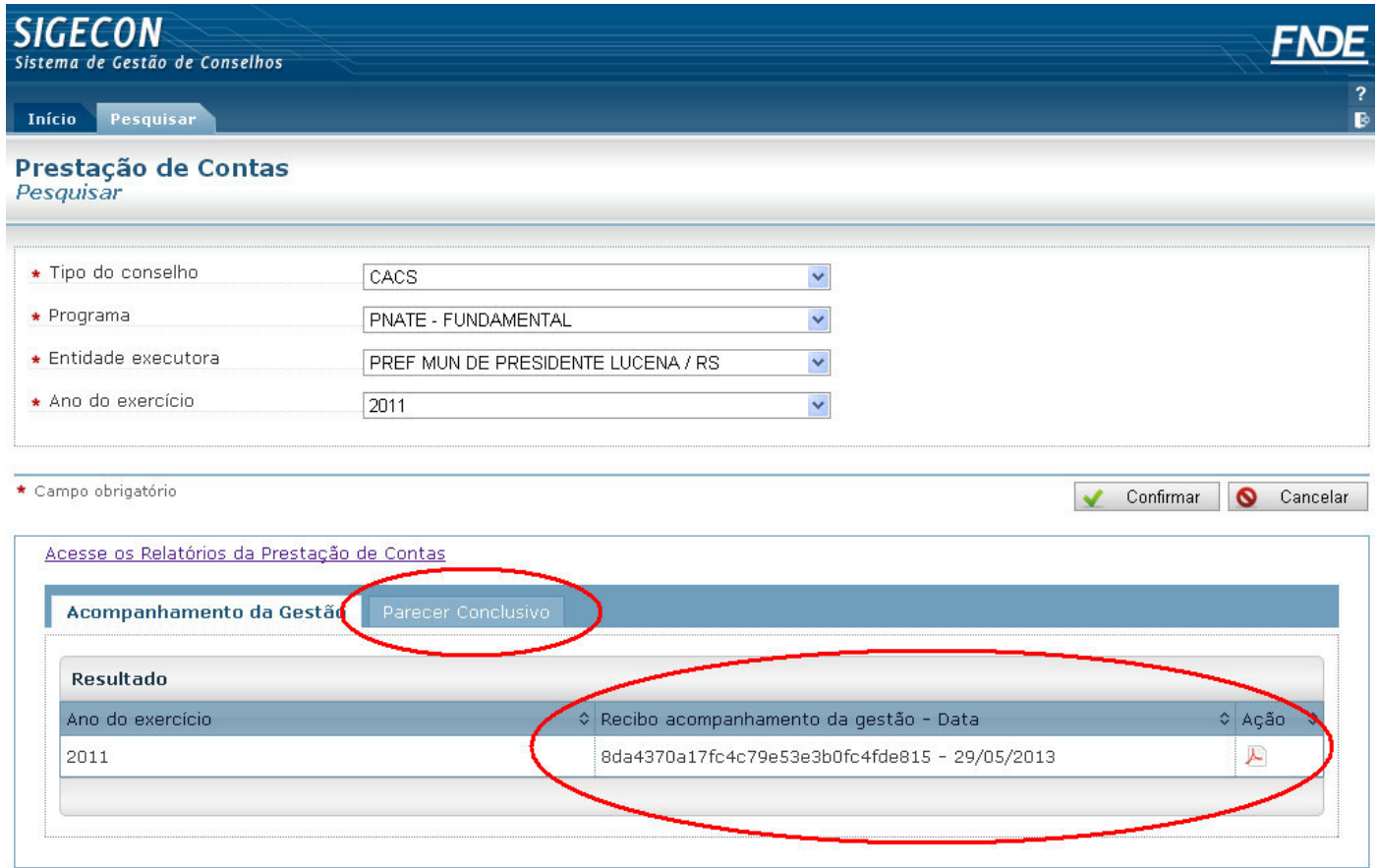

• 8º PASSO:

Após clicar na aba "parecer conclusivo" clique no ícone à direita para iniciar <sup>o</sup> parecer:

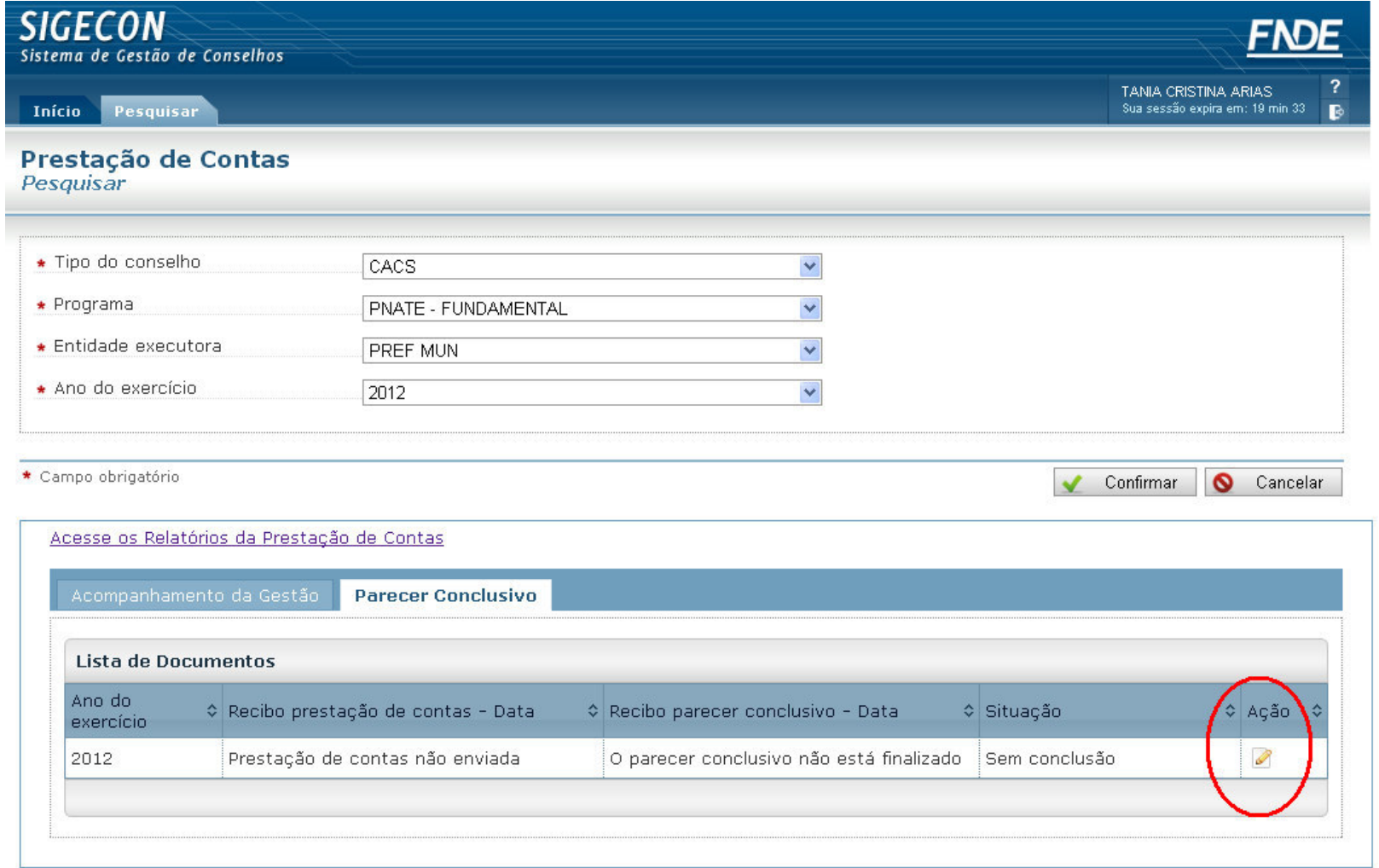

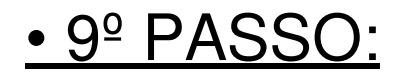

Ao elaborar <sup>o</sup> parecer, <sup>o</sup> presidente do conselho pode identificar prejuízos financeiros na utilização dos recursos (1) ou clicar na opção "Não foi possível identificar prejuízos financeiros pelo conselho" (2).

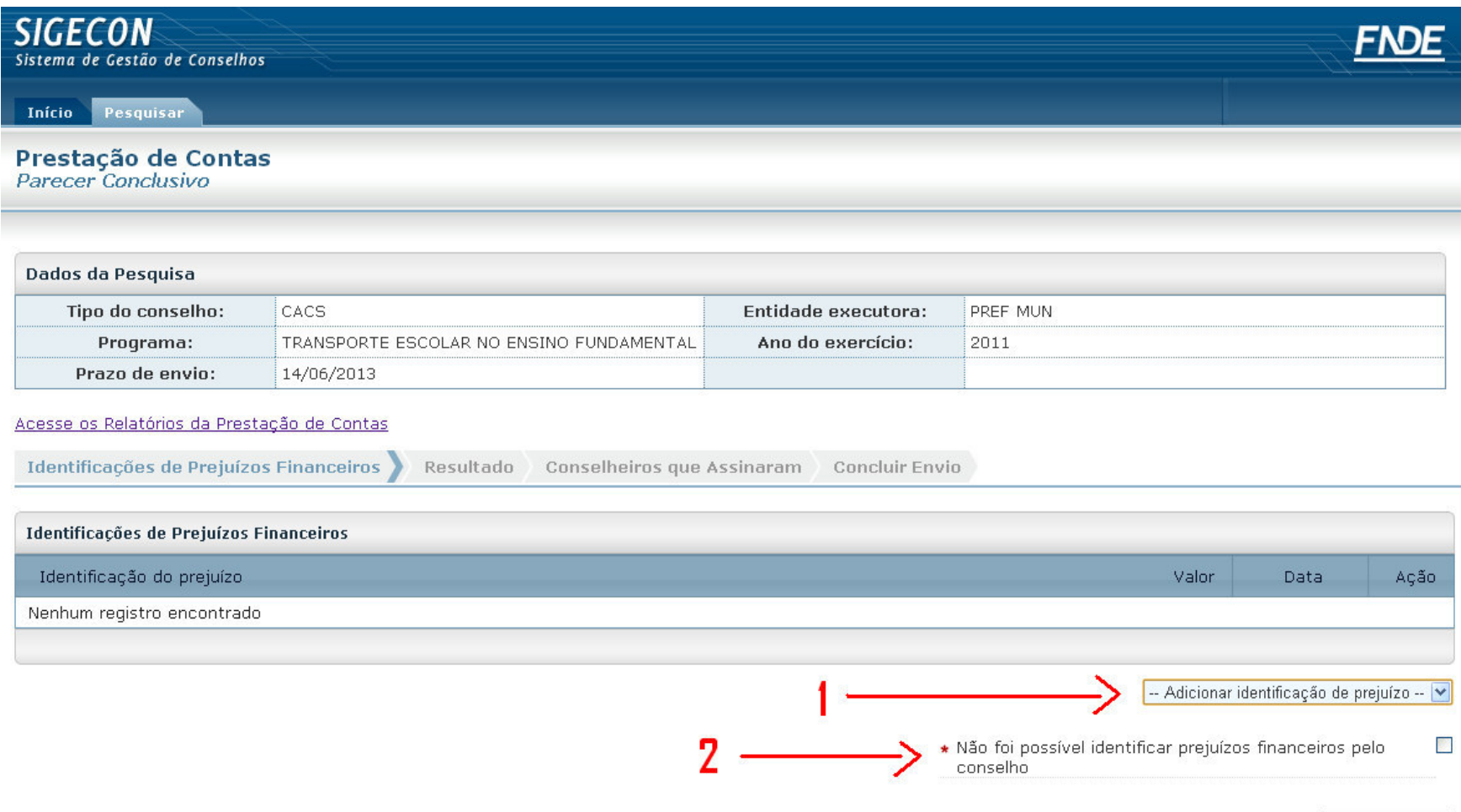

Próxima D Cancelar

### • 10º PASSO:

Para identificar prejuízos financeiros, selecione uma das categorias (impugnação de despesa; despesa não comprovada ou; não aplicação no mercado financeiro) e clique no botão "Próxima".

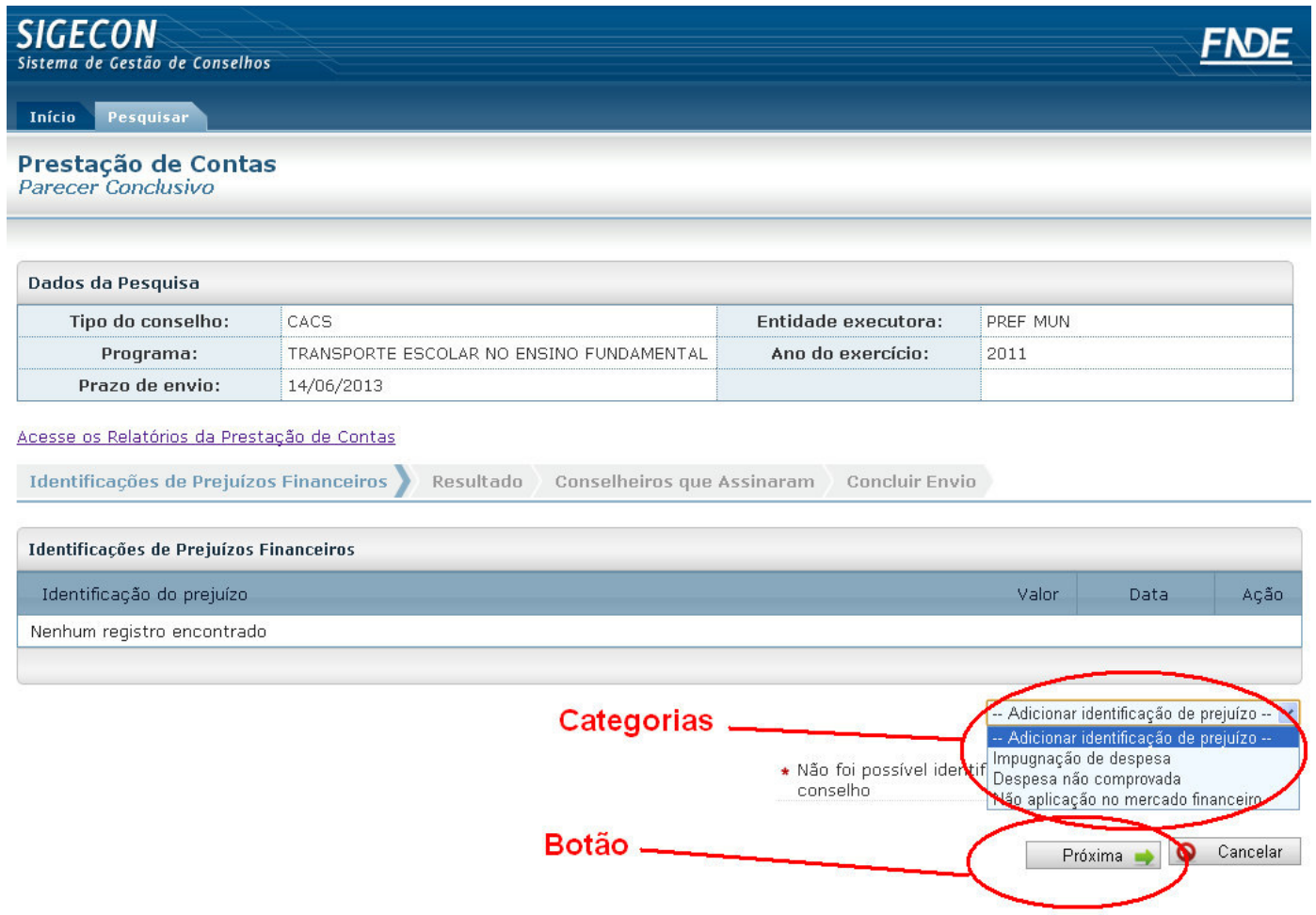

### • 11º PASSO:

Após preencher todos os campos corretamente com as informações referentes à despesa <sup>e</sup> ao prejuízo, clique no botão "confirmar identificação do prejuízo".

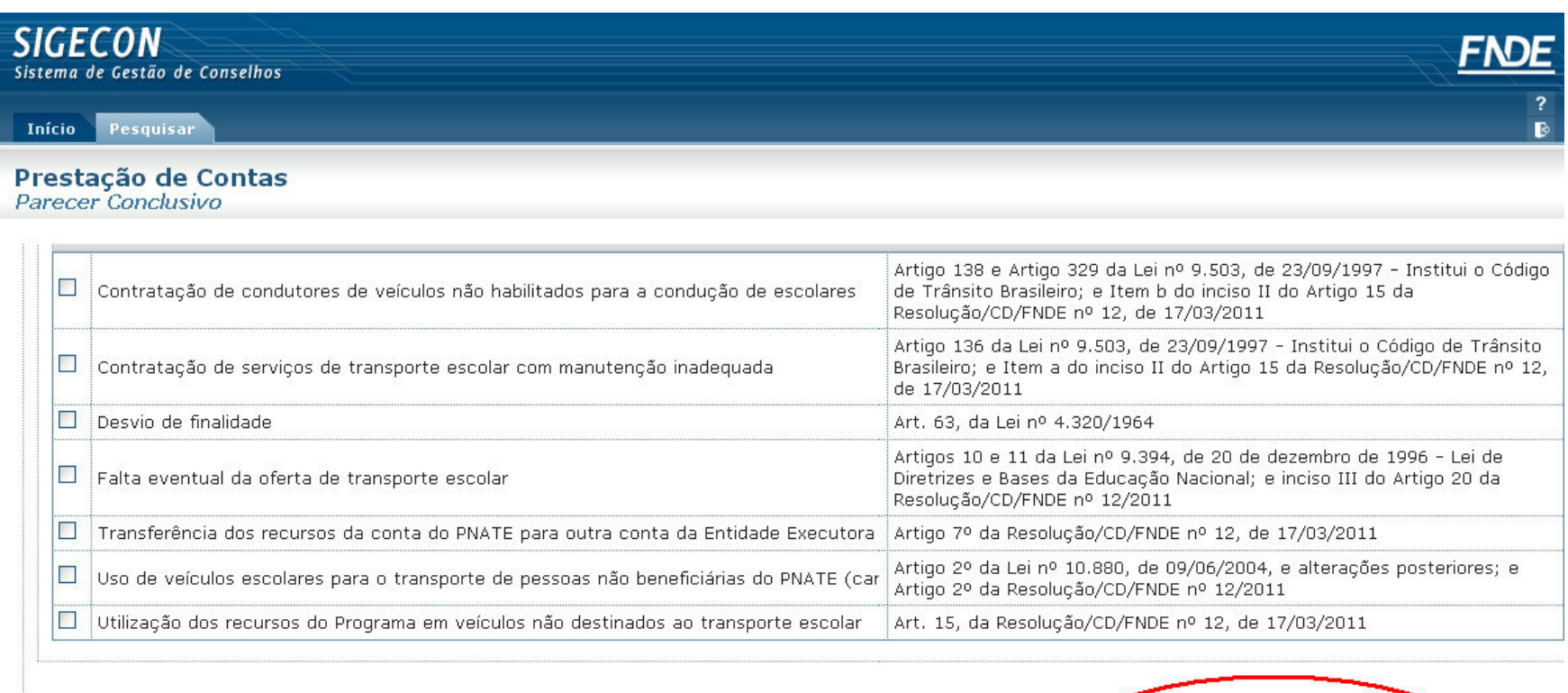

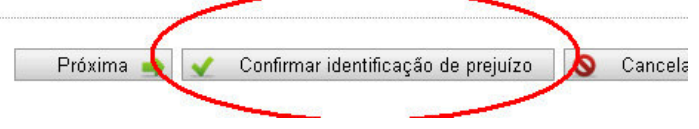

### • 12º PASSO:

Após inserir todas as identificações de prejuízo, ou, se for <sup>o</sup> caso, tiver clicado na opção "Não foi possível identificar prejuízos financeiros pelo conselho", clicar no botão "próxima".

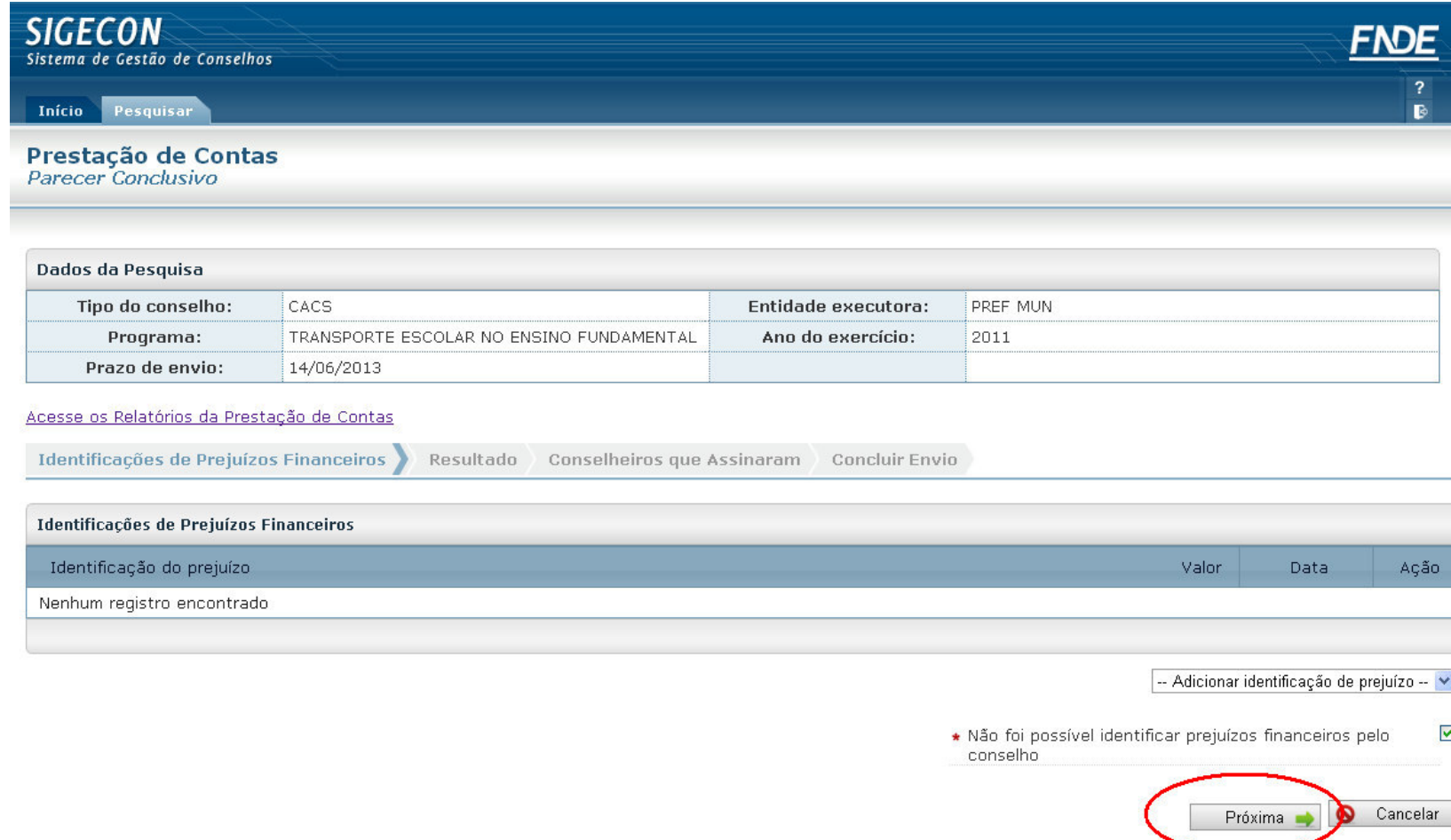

### • 13º PASSO:

Na tela seguinte, <sup>o</sup> presidente do conselho deverá selecionar <sup>a</sup> conclusão do parecer, sendo (Aprovada; Aprovada com Ressalvas ou; Não Aprovada) <sup>e</sup> então clicar no botão "próxima".

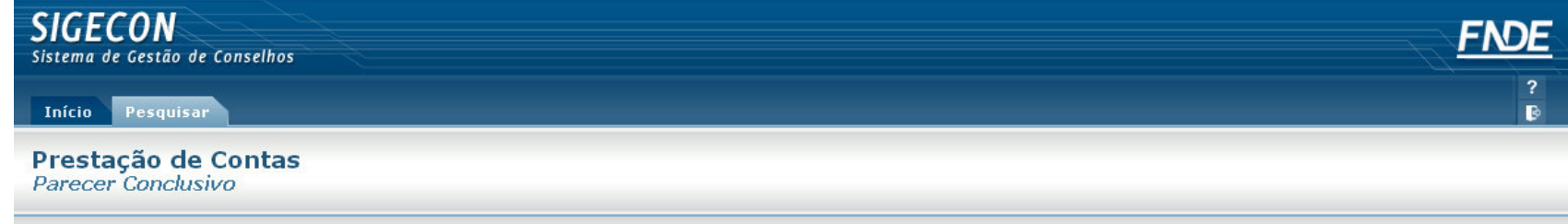

#### Dados da Pesquisa Tipo do conselho: CACS Entidade executora: PREF MUN Programa: TRANSPORTE ESCOLAR NO ENSINO FUNDAMENTAL Ano do exercício: 2011 Prazo de envio: 14/06/2013

#### Acesse os Relatórios da Prestação de Contas

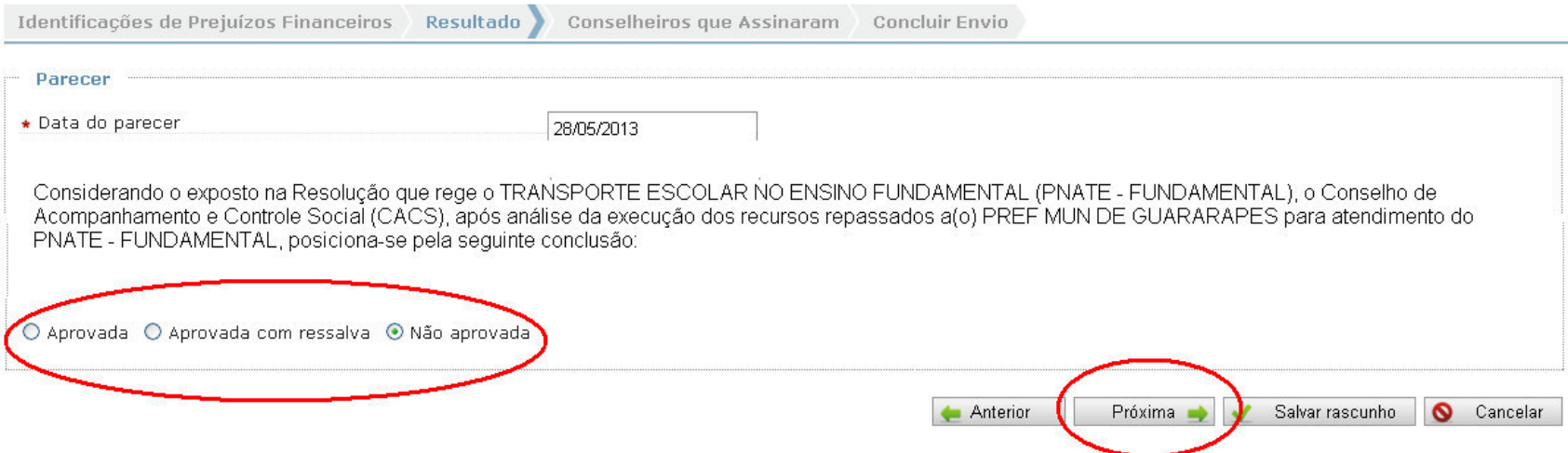

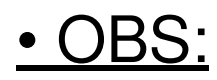

#### Caso <sup>a</sup> conclusão seja "Aprovada com Ressalva" <sup>o</sup> presidente deverá indicar os motivos da ressalva:

○ Aprovada · Aprovada com ressalva · ○ Não aprovada

#### Ocorrências da Ressalva

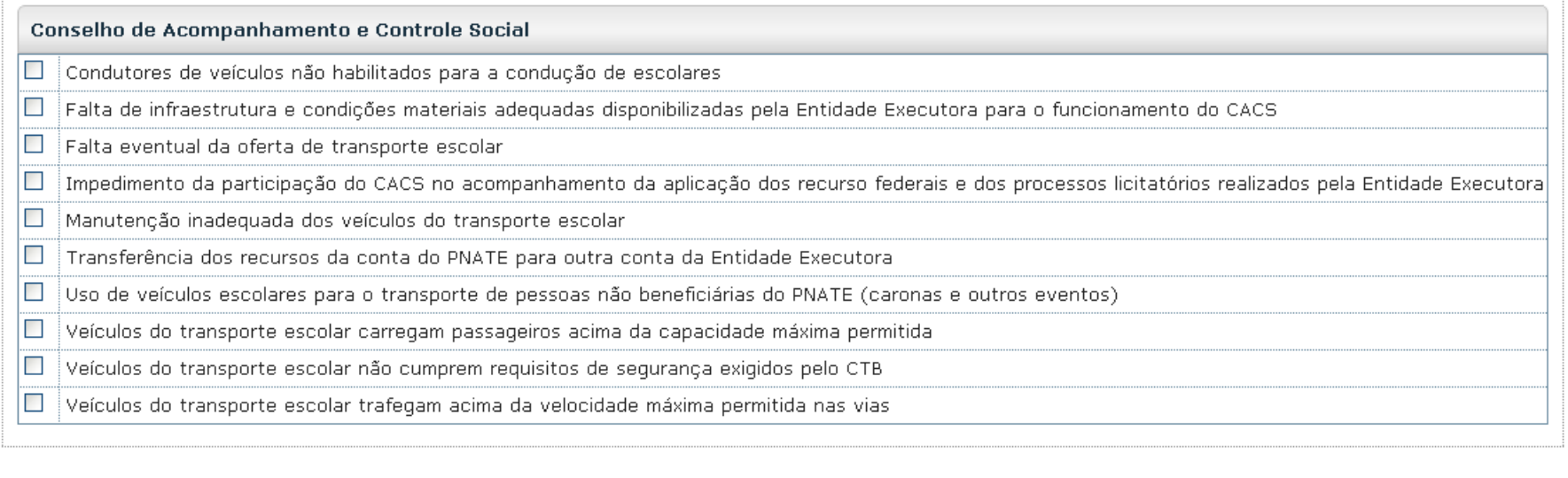

Anterior Próxima **+** Salvar rascunho Cancelar

## • 14º PASSO:

A seguir, <sup>o</sup> presidente deve selecionar na tela os membros do conselho que assinaram <sup>o</sup> parecer; é obrigatório que ao menos <sup>o</sup> presidente esteja marcado nesta tela; após isso clicar no botão "próxima"

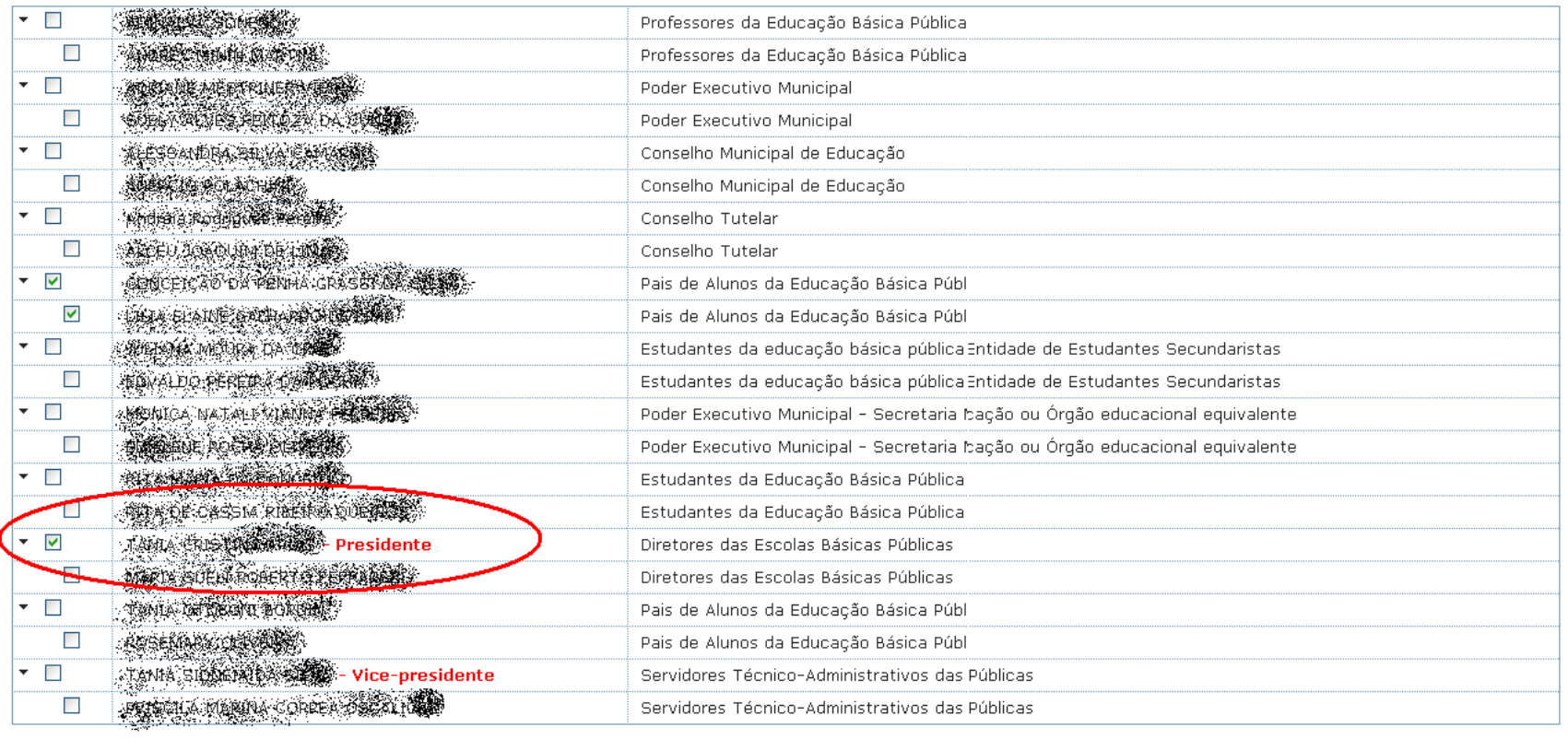

Anterior Próxima November 2011

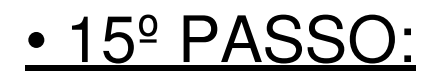

Pronto! Você concluiu <sup>o</sup> parecer conclusivo, agora basta clicar no botão "Enviar Parecer"!

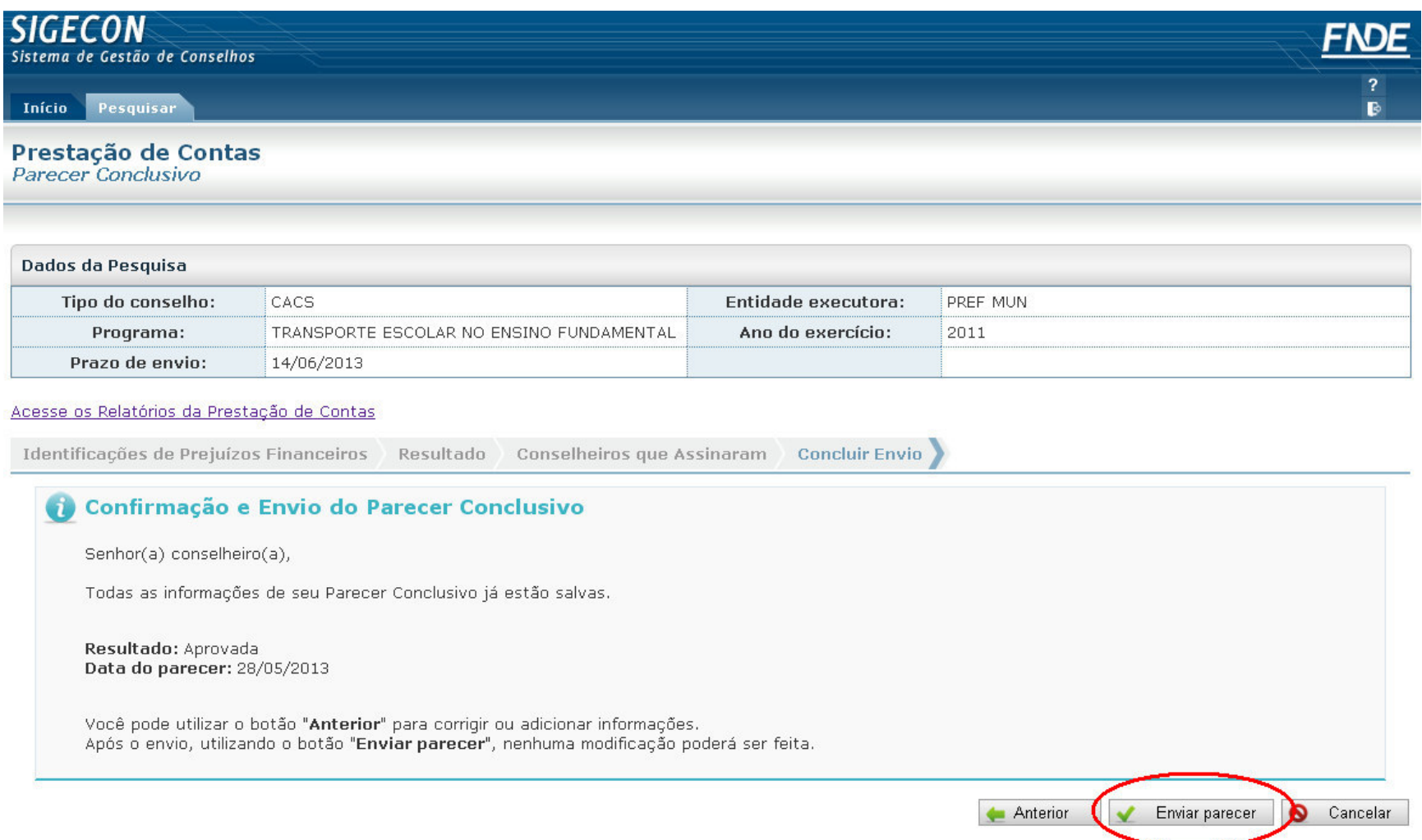